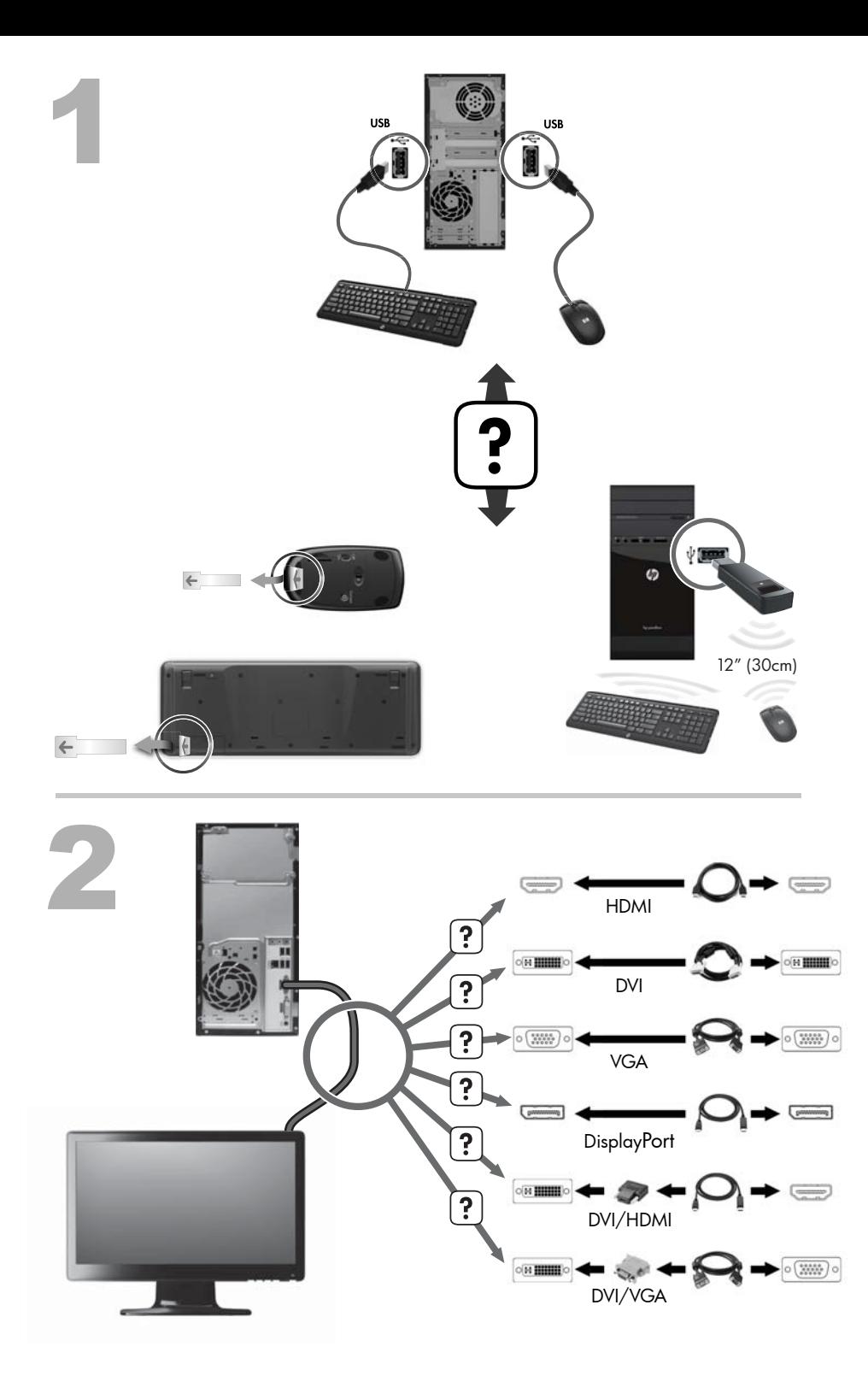

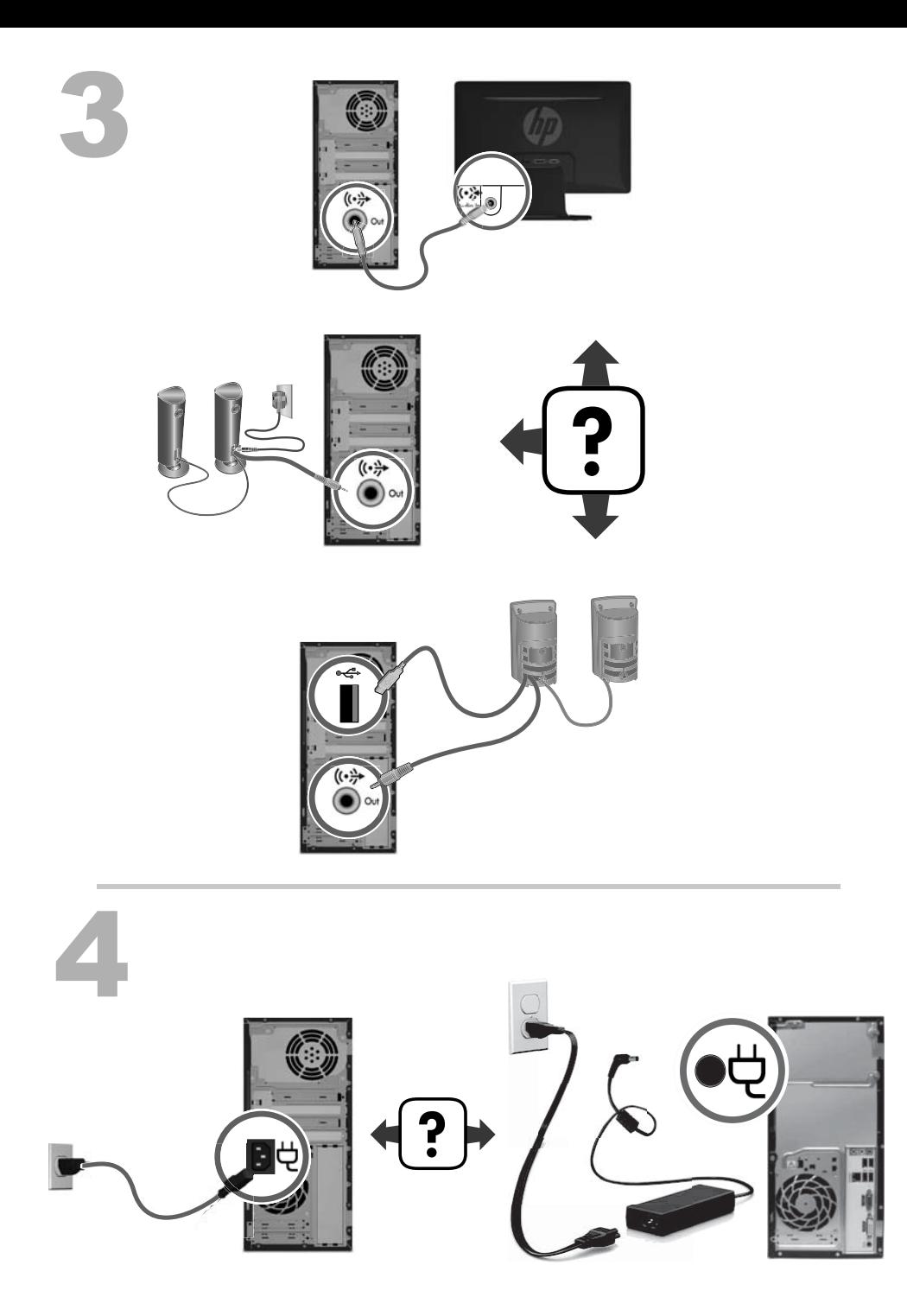

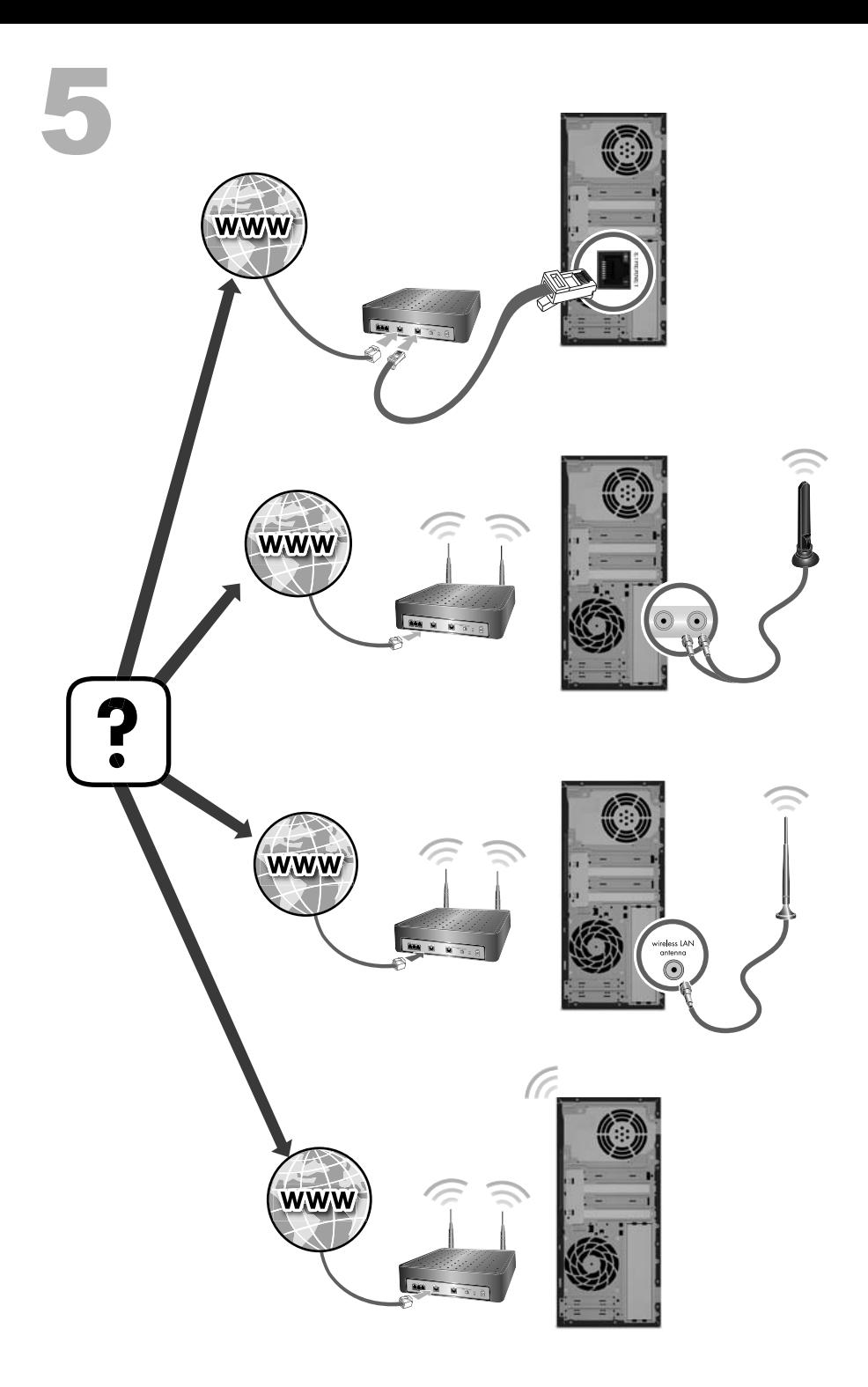

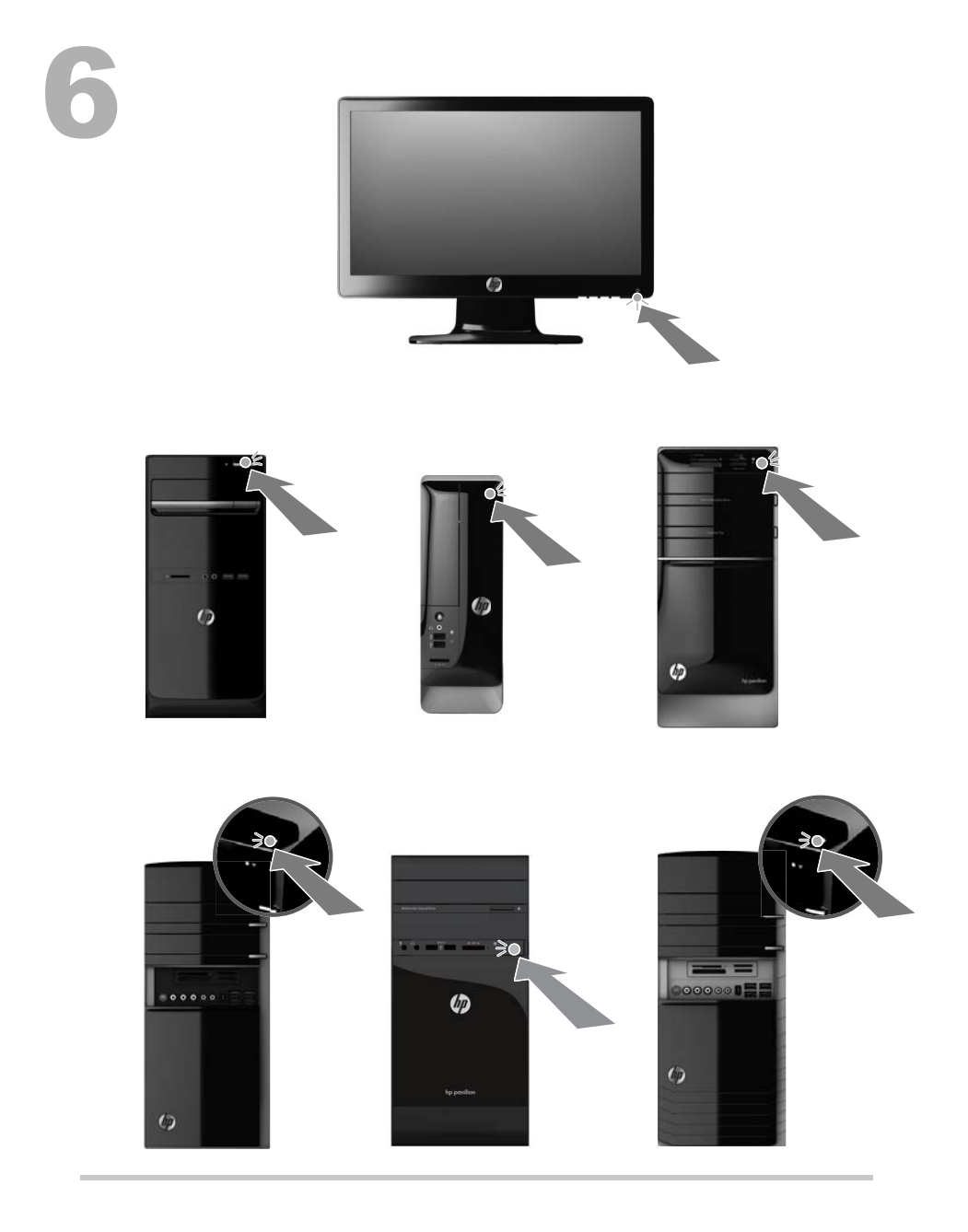

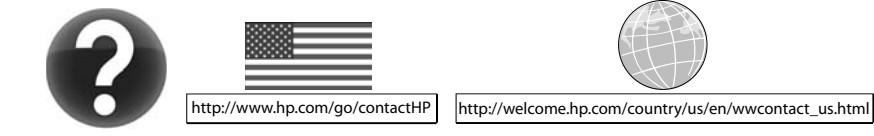

#### 版权和许可

© Copyright 2012 Hewlett-Packard Development Company, L.P.

本文档中包含的信息如有更改,恕不另行通知。 随 HP 产品和服务附带的明确有限保修声明中阐 明了此类产品和服务的全部保修服务。本文档中 的任何内容均不应理解为构成任何额外保证。HP 对本文档中出现的技术错误、编辑错误或遗漏之 处不承担责任。

本产品采用了版权保护技术,此技术受美国专利 和其他知识产权保护。在使用此版权保护技术之 前必须得到 Macrovision 公司的授权,且只能作 为家用和其他受限的观看用途,除非得到 Macrovision 公司的授权才能另作他用。禁止反 编译。

Microsoft 和 Windows 是 Microsoft Corporation 在美国和其他国家/地区的商标。

HP 支持科技产品在法律允许范围内的使用,我们 不认可、也不鼓励我们的产品被用于著作权法所 不允许的目的。

#### 产品通告

本指南介绍大多数机型的常用功能。您的笔记本 计算机上可能未提供某些功能。

本文档中的内容可能随时更改,恕不另行通知。

#### 有关索取印刷版保修的声明

您可以在电脑上存储用户指南的位置和/或电脑包 装箱内附带的 CD/DVD 中找到明确提供的适用 于您所购产品的 HP 有限保修。在某些国家/地 区,HP 可能在包装箱内提供印刷版 HP 有限保 修。对于未提供印刷格式的 HP 有限保修声明的 一些国家/地区,您可以从 [hp.com/go/](http://www.hp.com/go/orderdocuments) [orderdocuments](http://www.hp.com/go/orderdocuments) 或致信以下地址以获取保修声 明的印刷副本:

北美:Hewlett-Packard, MS POD, 11311 Chinden Blvd., Boise, ID 83714, USA

欧洲、中东和非洲:Hewlett-Packard, POD, Via G. Di Vittorio, 9, 20063 Cernusco s/Naviglio (MI), Italy

亚太地区:Hewlett-Packard, POD, P.O. Box 200, Alexandra Post Office, Singapore 911507

在索取印刷版保修声明时,请提供产品编号、保 修期(可在服务标签上找到)、名称和邮寄地址。

重要信息! 切勿将 HP 产品返回上述地址。对于 美国产品,请转至 [http://www.hp.com/go/](http://www.hp.com/go/contactHP) [contactHP](http://www.hp.com/go/contactHP)。要获得全球支持,请转至 [http://welcome.hp.com/country/us/en/](http://welcome.hp.com/country/us/en/wwcontact_us.html) [wwcontact\\_us.html](http://welcome.hp.com/country/us/en/wwcontact_us.html)。

# **1** 获取信息

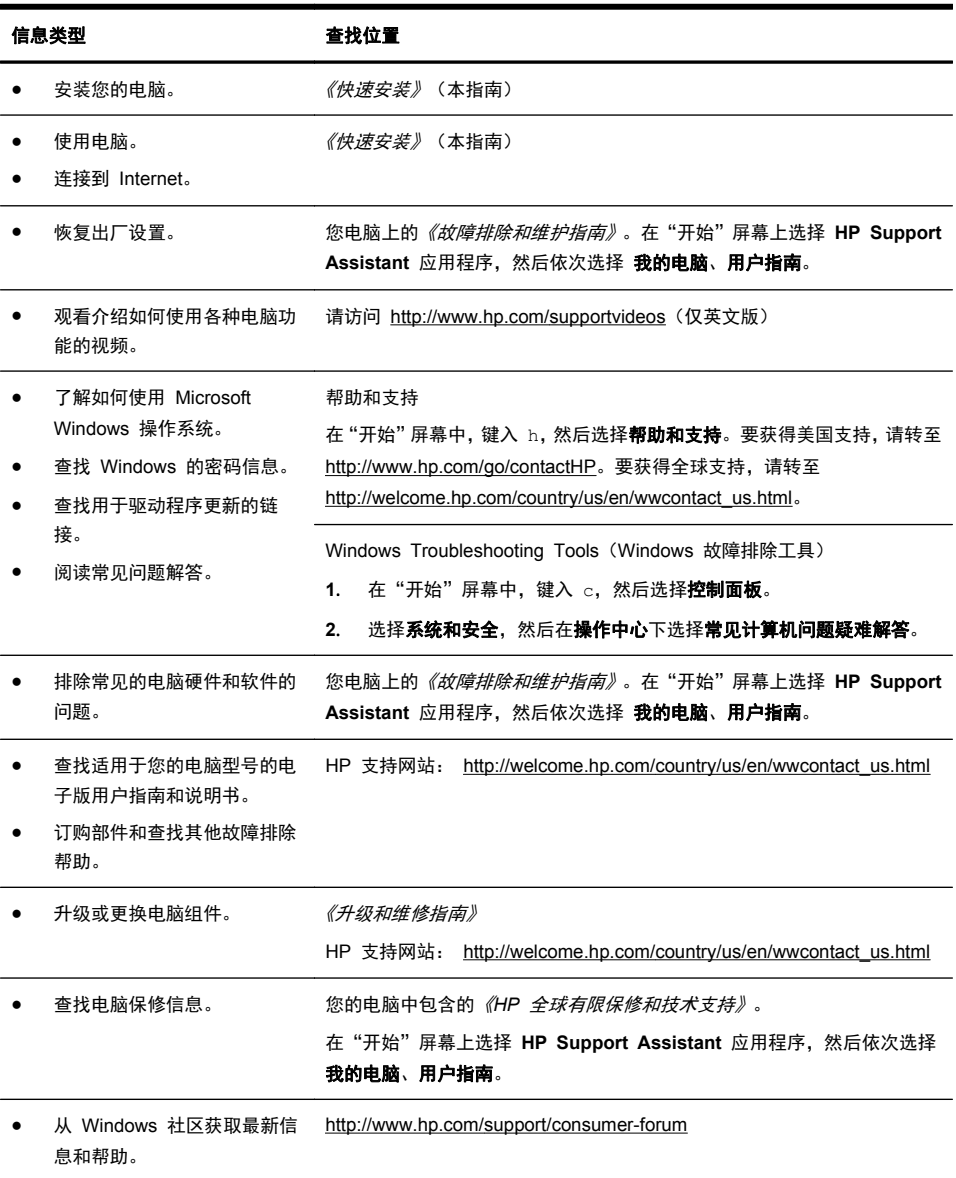

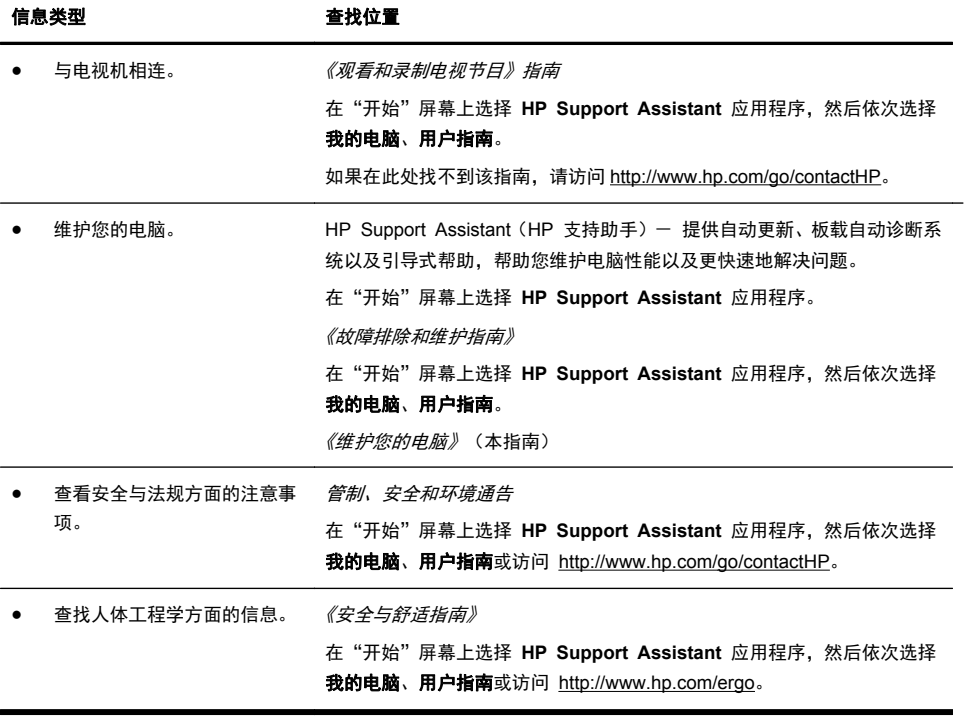

# **2** 安装您的电脑

警告! 为降低电击或设备损坏风险,请遵循以下要求:

- 将电脑置于远离水、灰尘、潮湿和烟尘的位置。上述因素会导致电脑内部温度升 高,还可能引发火灾或导致漏电。
- 务必使用电源线的接地插头。接地插头具有重要的安全保护功能。
- 将电源线插头插入随时触手可及的接地电源插座中。

• 从电源插座上拔下电源线,断开设备的电源。为免遭激光束的照射,请不要打开 CD 或 DVD 光驱的外壳。

• 您所购买的电脑,已经根据其销往的国家/地区预设了电源。如果您前往其他国 家/地区,请在电脑连接交流电源插座前,检查该处电脑的电压要求。 电脑很重;请务必使用符合人体工程学的正确搬运方法来搬动电脑。 为降低受到严重伤害的风险,请您阅读*《安全与舒适指南》*。该指南可以从 <http://www.hp.com/ergo> 网站上获取。

- **1**. 将电脑安放在适当的位置,确保所有的通风口通畅无阻,并且连接电缆未处于 行人通道、可能被踩踏的地方或者被其他家具压到的位置。
- **2**. 将所有电源线从显示器、电脑以及附件连接到特别标明具有电涌保护功能的电 涌保护设备、不间断电源 (UPS) 或类似的设备。如果电脑连接了电视调谐器、 调制解调器或电话,也应使用支持这些信号输入的电涌保护设备来保护电脑。 将电视电缆或电话线连接到电涌保护设备,然后再将该设备连接到电脑。
- **3**. 下载并安装操作系统更新。
	- **a**. 查看您的电脑当前所运行的操作系统及其版本。
		- (在"开始"屏幕中,键入 c,然后依次选择**控制面板、系统和安全、系** 统。"规格"下面显示的就是操作系统和版本信息。)
	- **b**. 打开 Internet 浏览器并访问 [http://welcome.hp.com/country/us/en/](http://welcome.hp.com/country/us/en/wwcontact_us.html) [wwcontact\\_us.html](http://welcome.hp.com/country/us/en/wwcontact_us.html)。
	- **c**. 根据需要选择国家/地区和语言,然后单击支持与驱动程序。
	- **d**. 选择驱动程序和软件(固件)下载,在产品字段中输入您的的电脑名称/ 型号,然后按 [Enter] 键。
	- **e**. 必要时,可从产品搜索结果中选择您的电脑型号。
	- **f**. 选择您的电脑所使用的操作系统。
	- **g**. 单击您希望下载的每个更新程序旁边的下载。
	- **h**. 按照屏幕上的说明逐一安装所下载的每个更新程序。
- **4**. 从电脑包装箱内查找其他详细文档或更新资料。
- **5**. 阅读电脑中包含的《管制、安全和环境通告》。在"开始"屏幕上选择 **HP Support Assistant** 应用程序,然后依次选择 我的电脑、用户指南。
- **6**. 阅读《安全与舒适指南》,了解工作台布置规则、操作电脑的姿势、良好的健 康与工作习惯以及电气和机械安全信息。在"开始"屏幕上选择 **HP Support Assistant** 应用程序,然后依次选择我的电脑、用户指南或访问 <http://www.hp.com/ergo>。

完成电脑的初始设置后,您可能希望安装其他软件程序或硬件设备。为电脑购买新 软件或硬件之前,请检查新软件或硬件对操作系统、内存以及其他配置的要求。按 照软件制造商的指导来安装新软件。

 $\frac{dy}{dx}$ 注: 请仅使用原始授权软件。安装复制的软件属违法行为,还可能导致安装不稳 定或电脑感染病毒。

安全解决方案可以阻止偷盗行为、误操作和软件攻击,但无法对其进行预防。

#### 连接到 **Internet**

连接到 Internet 需要执行的步骤:

- **1**. 按照安装图示连接硬件。
- **2**. 获取 Internet 服务。

向 Internet 服务提供商 (ISP) 注册。如果您已经拥有 ISP 提供的帐户,请忽 略此步骤,并按照 ISP 提供的说明进行操作。

**3**. 使用 ISP 提供的 Internet 连接,打开 Web 浏览器,浏览 Internet。

[ ) 注: 有关连接到 Internet 的问题, 请参见第 14 页的 Internet 访问。

## **3** 设置其他功能

#### 使用 **Beats Audio™**(仅适用于部分型号)

您的 HP TouchSmart PC 配有音频接口(耳机和音频输出),这些接口针对 Beats Audio™ 耳机和外部音频系统(需单独购买)进行了优化处理。部分型号的 HP TouchSmart PC 还包括四个针对 Beats 优化的内部扬声器,键盘上还有一个 Beats 切换按钮 6。

电脑出厂时默认启用了 Beats 功能,您可以随时享受音乐。要禁用 Beats 功能, 请按 Beats 切换按钮; 随后屏幕上会显示 Beats 已关闭图标。要启用 Beats, 可 再次按 Beats 切换按钮。如果您的键盘不包含 Beats 切换按钮,按 Fn+B 可启用 和禁用 Beats。要查看 Beats 用户界面,在"开始"屏幕中,键入 b,然后选择 **HP Beats Audio**。

您只需将 Beats 音频耳机插入侧面的耳机接口,即可体验清脆的声音效果和清晰的 分离度。要使用内部扬声器体验 BEATS 的全部功能,HP 建议在背面板的 Sub 接口连接一个适用的 HP 低音炮。如果您要使用外部音频系统,请将其接入背面板 的音频输出接口。

#### 使用 **HDMI** 显示器

如果您的电脑配备了带有 HDMI(高清多媒体接口)接口的显卡,Hewlett-Packard 建议为显示器使 DVI 或 VGA 接口,并使用 HDMI 连接电视。

如果您使用 HDMI 来连接显示器,可能需要调整某些设置才能听到声音(参见以下 步骤)。鉴于此,HP 建议:如果您希望在电脑的初始设置阶段就能听到声音,应 将模拟扬声器连接至电脑。

为获得最佳视觉效果,您可能需要调整显示器的分辨率设置(请参见"第 6 页的 调节分辨率")。

请妥善保存本文档以备将来之用。

**[ ) 在:** 如果您需要使用"恢复管理器"恢复电脑的操作系统,则必须重复执行这些 过程,以激活 HDMI 接口的声音功能并调节其分辨率。

'⊗切**记:** 必须先将 HDMI 显示器连接到显卡, 才能激活声音并调节分辨率。

#### 激活声音

- **1**. 按键盘上的 Windows 徽标键以查看桌面。
- **2**. 右键单击通知区域(在任务栏的最右边)中的音量图标(白色扬声器)。
- **3**. 选择播放设备。"声音"窗口即会打开。
- **4**. 在播放选项卡中找到"默认设备"。其中可能会显示一个带有复选标记的绿色 圆圈。

如果"默认设备"是以下设备之一, 则表示您的 HDMI 显示器已被激活:

- **NVIDIA** 高清晰度音频(仅适用于部分型号)
- **ATI** 高清晰度音频(仅适用于部分型号)
- **Realtek HDMI** 输出

选择取消按钮关闭该窗口,然后根据需要继续执行下一个操作过程,即"调节 分辨率"。

如果"默认设备"并非上述设备,请继续执行步骤 5。

- **5**. 如果播放选项卡上提供了以下 HDMI 选项之一,请选择该选项:
	- **NVIDIA** 高清晰度音频(仅适用于部分型号)
	- **ATI** 高清晰度音频(仅适用于部分型号)

如果没有显示上述任一选项,请单击 **Realtek HDMI** 输出。

- **6**. 选择设为默认值。
- **7**. 选择确定关闭窗口。这样就完成了激活 HDMI 声音功能的步骤。

#### 调节分辨率

要调节分辨率,请按照您所使用的显卡类型的说明进行操作。按键盘上的 Windows 徽标键以查看桌面。在桌面上的空白区域中右键单击,然后:

- 如果显示 **NVIDIA** 控制面板,请按照"NVIDIA 显卡"中的步骤进行操作。
- 如果显示 **Catalyst Control Center**,请按照"ATI 显卡"中的步骤进行操 作。
- 如果只显示屏幕分辨率,请按照"其他显卡"中的步骤进行操作。

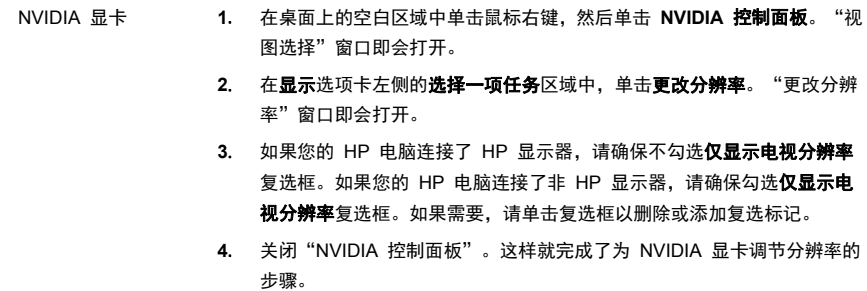

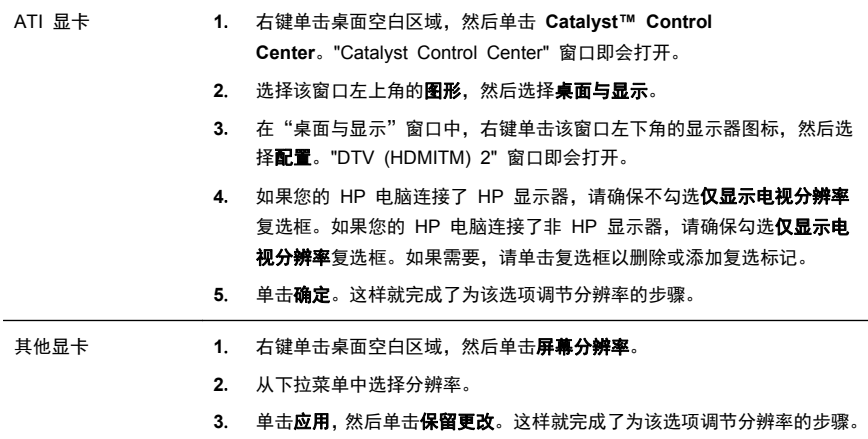

#### 安装多台显示器

按照以下步骤可连接并设置额外的显示器:

以下说明适用于安装两台标准的显示器:如果您购买了一个带有 ATI™ Eyefinity 软件的双显示器系统,请依照以下说明安装双显示器(或三台显示器),然后依照 说明设置 ATI Eyefinity Catalyst™。

- **1**. 确认已严格按照安装图示中的说明设置 PC。断开 PC 或显示器的电源。
- **2**. 将显示器连接到 PC 背面可用的显示器接口。显示器连接类型必须与 PC 的 接口一致。
- $\stackrel{\text{\tiny{(2)}}}{\cancel{2}}$ 注: 如要安装三台显示器,您需要**单独购买**额外的显示器和电缆。显示器应 当有一个 DVI、HDMI 或 VGA 接口。需要为带有 VGA 接口的显示器使用 DVI-to-VGA 适配器。

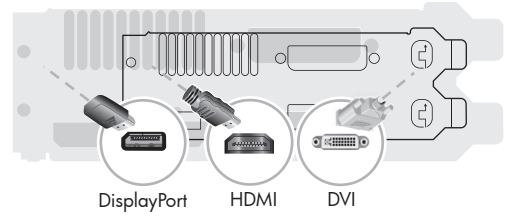

- 将 DisplayPort 电缆连接到电脑上的 DisplayPort 接口(必需)。
- 将 DVI 电缆连接到电脑上的 DVI 接口 (必需)。
- **3**. 为额外的显示器连接电源。

**4**. 按下每台显示器的电源按钮,然后按下计算机的电源按钮。每台显示器上的电 源指示灯将显示为琥珀色; 当 PC 启动后, 指示灯将变为蓝色。

 $\left[\frac{dy}{dx}\right]$ 注: 在初始设置阶段,仅一台显示器被激活;在设置完成之前,您在其他显 示器上可能会看到多种显示状态(如白屏、蓝屏等)。

- **5**. 设置完成后,您将在连接的所有显示器中看到展开的桌面。
- 6. 要为显示器更改显示模式,请选择**开始,** 在"开始"屏幕中, 键入 c, 依次选 择控制面板、外观和个性化、显示,然后选择您想要更改的选项并根据屏幕上 的说明进行操作。。

#### **ATI Eyefinity Catalyst™** 设置

- **1**. 右键单击桌面上的 **Eyefinity Catalyst™** 图标将进入 **ATI Catalyst Control Center™**。
- **2**. 依次选择 **CCC-Advanced**、图形、桌面与显示,然后按照屏幕上的说明设置 双显示器或三台显示器系统的布局。

# **4** 维护您的电脑

## 清洁过程

确保电脑免受灰尘、污垢的侵害并为其散热,可以延长电脑的使用寿命。

- 灰尘、毛发及其他颗粒物会堆积起来阻止正常散热,从而导致过热现象;如果堆积在键盘和鼠标中,则会使这 些设备无法顺利工作。
- 请每月检查一次系统是否有明显的灰尘堆积情况,并每隔三个月清洁一次。
- 要了解其他清理说明,请访问 [welcome.hp.com/country/us/en/wwcontact\\_us.html](http://welcome.hp.com/country/us/en/wwcontact_us.html)。

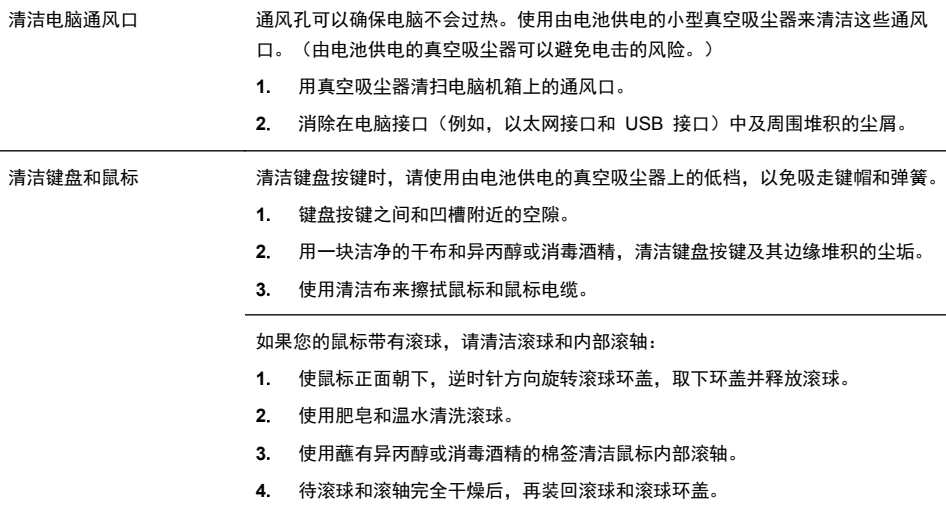

# **5** 故障排除

有关外围设备特定问题(如,显示器或打印机的问题)的信息,请参阅产品制造商 提供的文档。下列表格提供了您在安装、启动或使用电脑时可能遇到的一些问题以 及可能的解决方法。

要了解更多信息或其他故障排除方法,请参见第 1 页的获取信息。

## 电脑无法启动

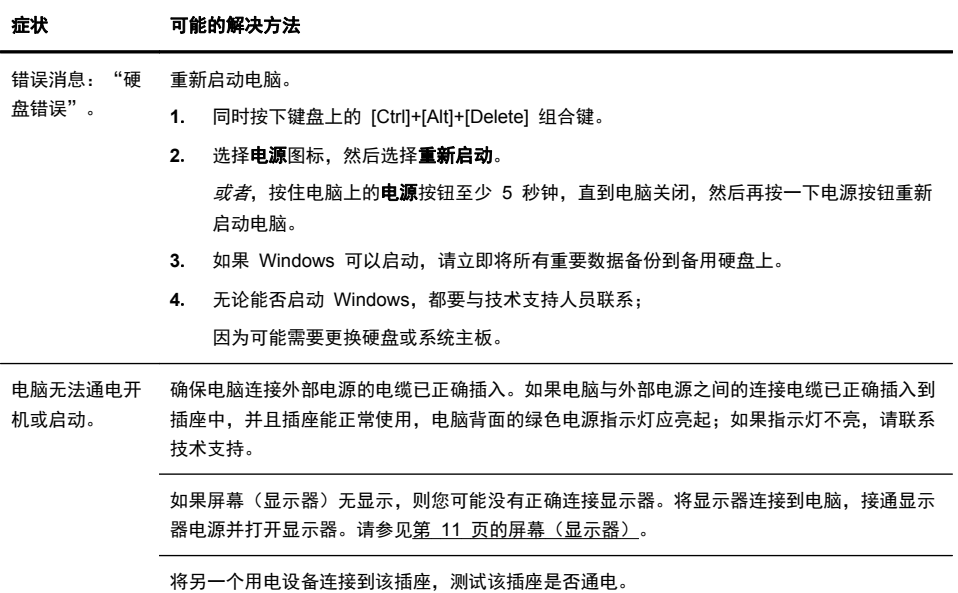

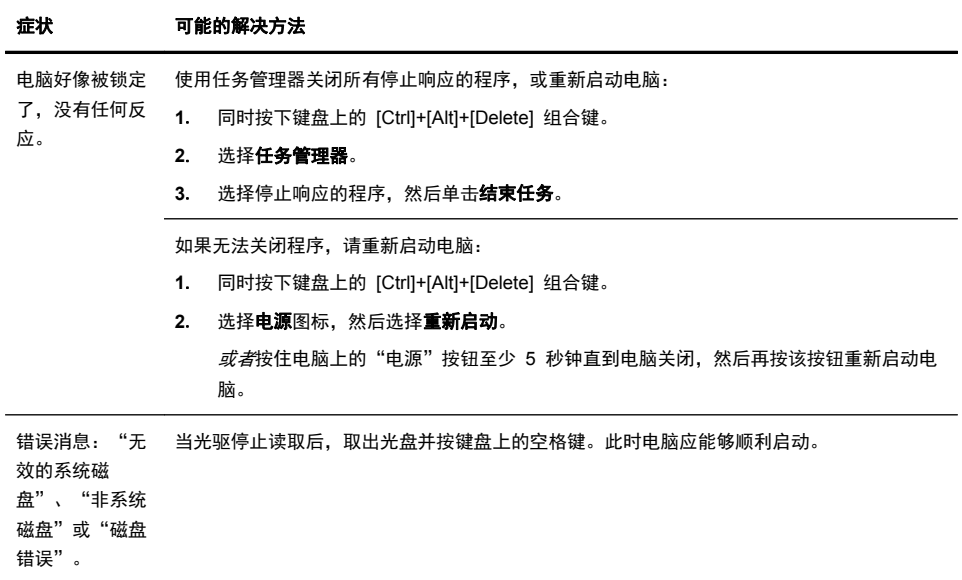

# 电源

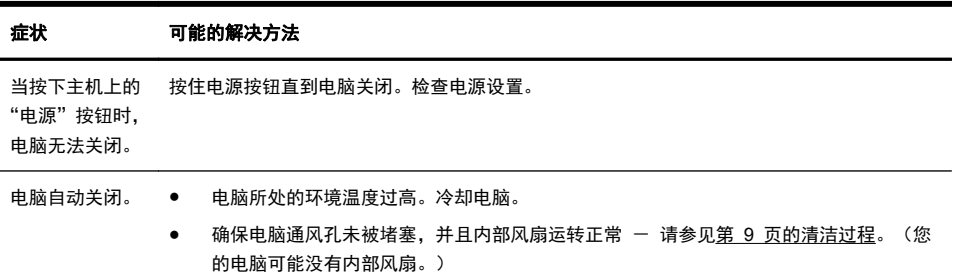

# 屏幕(显示器)

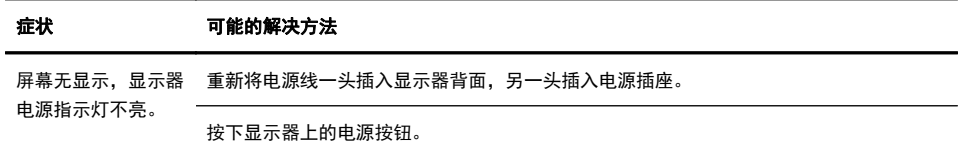

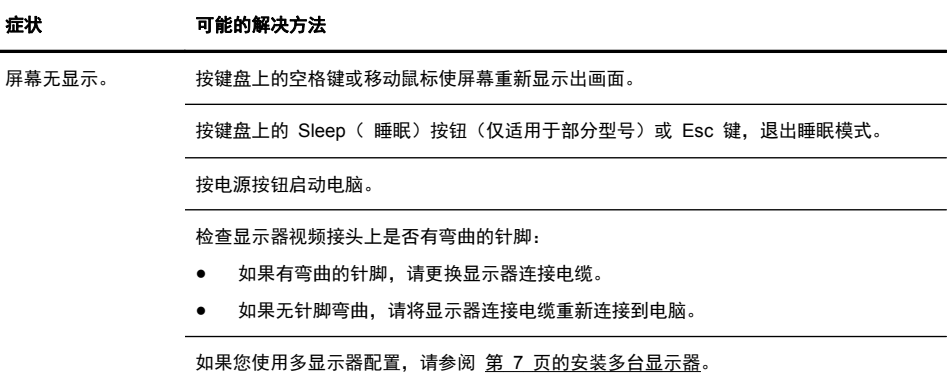

# 键盘和鼠标(通用)

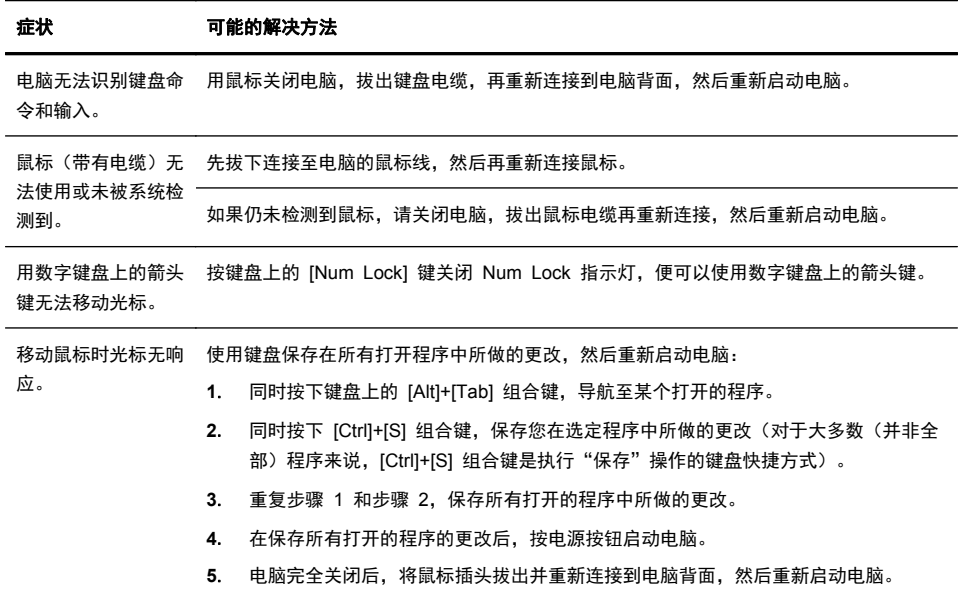

## 键盘和鼠标(无线)

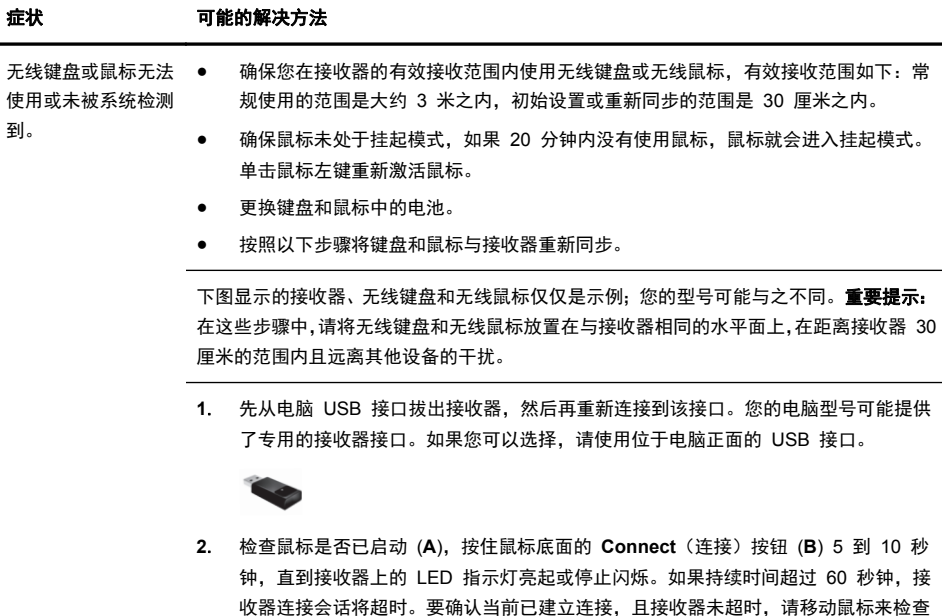

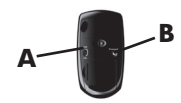

它在屏幕上是否响应。

- **3**. 建立鼠标连接后,继续按照下面的步骤对键盘重复该操作过程。
- **4**. 按住键盘底面的 **Connect**(连接)按钮 (**C**) 5 到 10 秒钟,直到接收器上的 LED 指 示灯亮起或停止闪烁。

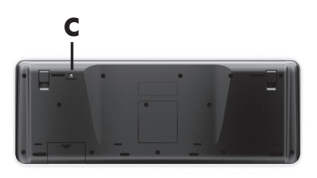

## 扬声器和声音

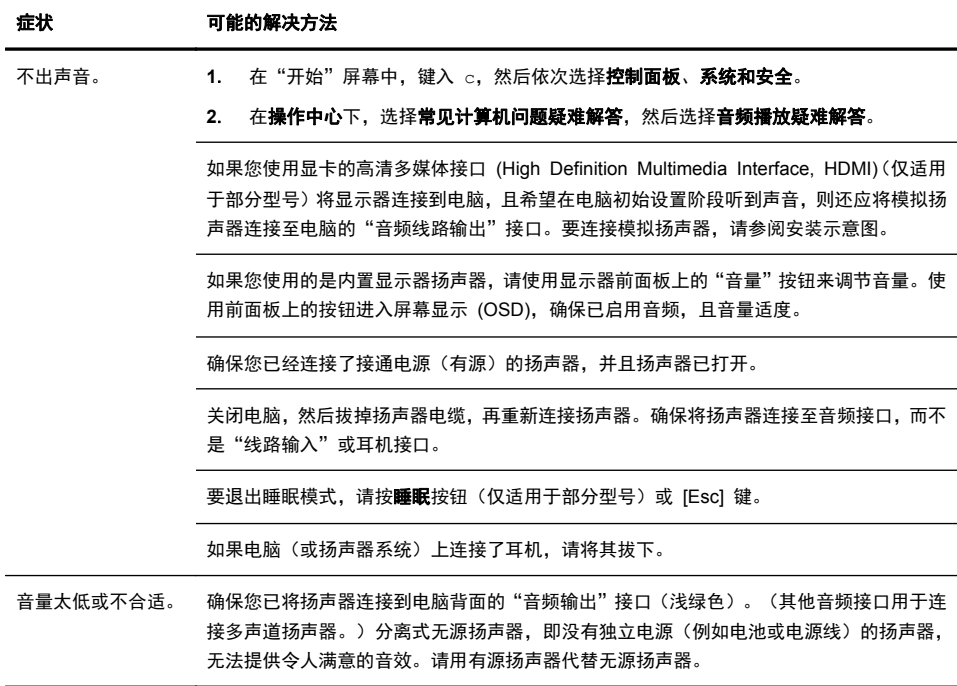

## **Internet** 访问

症状 可能的解决方法 Internet 程序无法自 登录到您的 ISP,然后启动所需的程序。 动启动。

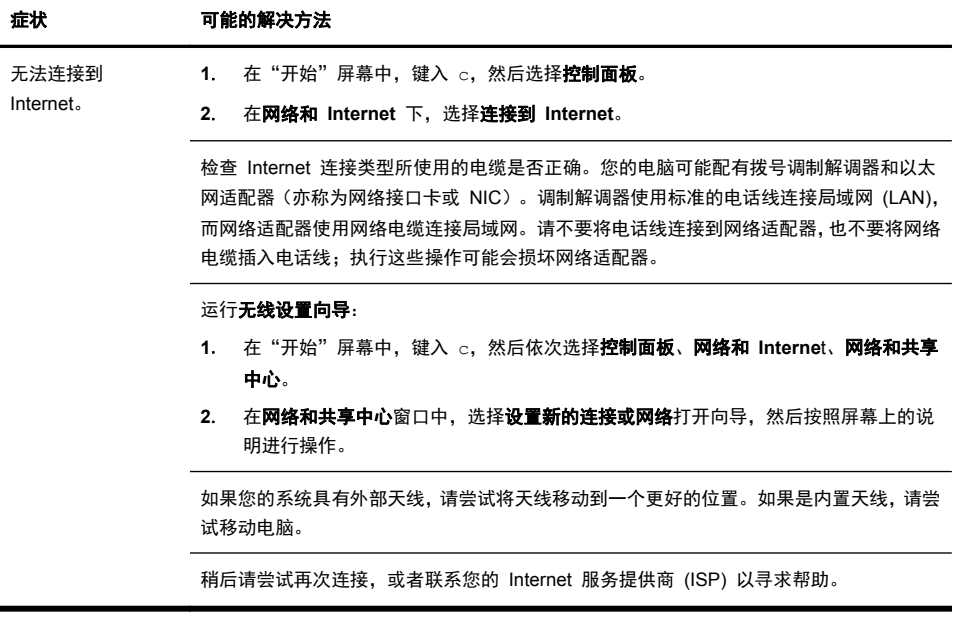

# 软件故障排除

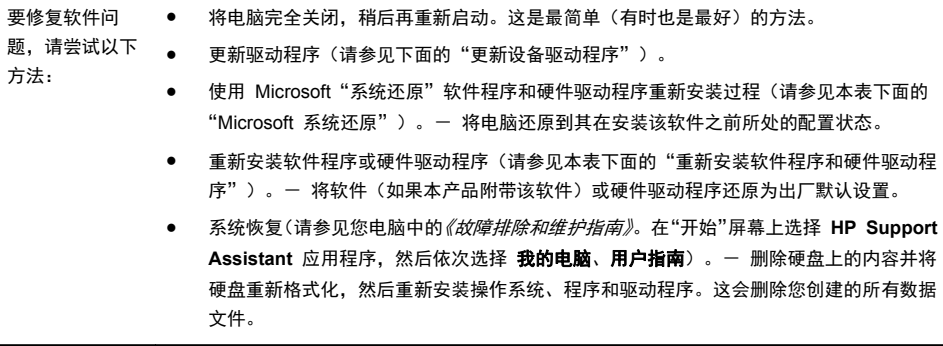

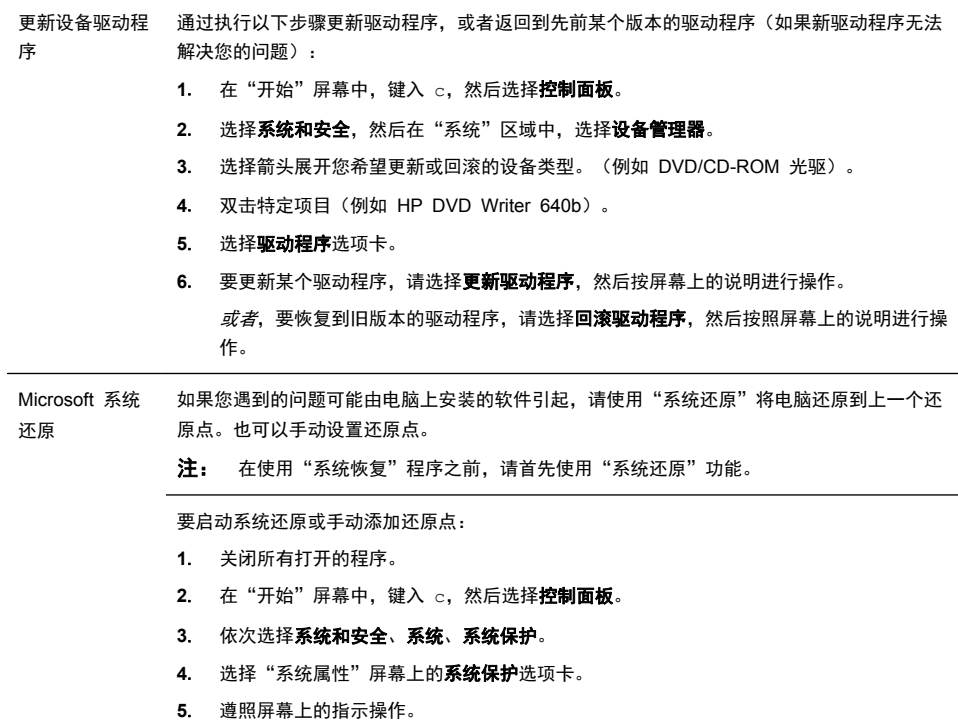

重新安装软件程 序和硬件驱动程 序重新安装损坏的程序(仅适用于部分型号)。 如果某个出厂时预装的软件程序或硬件驱动程序损坏,您可以使用 HP Recovery Manager 程

序

注: 请勿使用"恢复管理器"程序重新安装电脑包装箱中随附 CD 或 DVD 上的软件程序。 请直接使用 CD 或 DVD 重新安装这些程序。

卸载程序之前,请确保您有办法重新安装该程序。检查以确保您最初安装该程序的来源(例如, 光盘或 Internet)仍然可用。或者检查以确保该程序在可从"恢复管理器"重新安装的程序列 表之内。

要查看"恢复管理器"中可安装的程序列表,请执行以下操作:

- **1**. 在"开始"屏幕中,键入 r,然后选择 **HP Recovery Manager**。如果弹出提示,请单 击是允许程序继续运行。
- 2. 在即刻需要帮助下, 选择软件程序重新安装。
- **3**. 在"欢迎"屏幕上选择下一步。程序列表会打开。查看您的程序是否在此列表之中。

要使用**恢复管理器**重新安装程序,请执行以下操作:

- **1**. 在"开始"屏幕中,键入 r,然后选择 **HP Recovery Manager**。
- 2. 单击软件程序重新安装,然后在欢迎屏幕上选择下一步。
- **3**. 选择您希望安装的程序,单击下一步,然后按屏幕说明进行操作。
- **4**. 重新安装完成之后,重新启动电脑。不要跳过最后一步。恢复软件程序或硬件驱动程序之 后,必须重新启动电脑。

要卸载程序,请执行以下操作:

- **1**. 关闭所有软件程序和文件夹。
- **2**. 在"开始"屏幕中,键入 c,然后选择控制面板。
- **3**. 在程序下,选择卸载程序。
- **4**. 选择希望删除的程序,然后单击卸载。

# **6** 支持信息

## 如何获得帮助

随时随地,即需即得。帮助您使您的电脑发挥出最大效用,是倍受嘉奖的 HP 客户 支持中心对您的郑重承诺。无论运用电脑中的各种工具,借助 Web 上的信息,通 过电话还是当地零售商,您都会找到您所需要的信息。

在联系 HP 客户服务中心之前,请务必准备好以下信息。

- 型号
- 产品编号
- 序列号
- 软件版本号
- 操作系统
- 购买日期

您不妨花几分钟时间记下您的产品信息,以备将来参考之用。

通过使用 HP Support Information,可查看列表中的前四项(型号、产品编号、序 列号和软件版本编号)。在"开始"屏幕中,键入 s,然后选择 **HP Support Information**。

及时进行注册!

请转到: <http://www.hp.com/apac/register>。

## 帮助信息的位置

- **1**. 借助 Windows 帮助和支持,获得有关软件和硬件问题的帮助。在"开始"屏 幕中,键入 h,然后选择帮助和支持。
- **2**. 使用 HP Support Assistant。在"开始"屏幕中,键入 h,然后选择 **HP Support Assistan**t。HP Support Assistant 提供有关疑难解答和诊断方面 的有用信息,其中包括以下方面:
	- 电子邮件支持
	- HP Real Time Chat (实时聊天), 与具有资质的支持专家交流
	- 支持电话号码
- **3**. 要获得联机帮助,请访问以下 HP 客户服务中心网站:[http://welcome.hp.com/](http://welcome.hp.com/country/us/en/wwcontact_us.html) [country/us/en/wwcontact\\_us.html](http://welcome.hp.com/country/us/en/wwcontact_us.html)。

电话支持限于自您购买电脑之日起的三十 (30) 天内。三十 (30) 天之后会收取一 定的费用,不过仍会解答您遇到的基本问题。

## 客户维修支持

如果您的申脑需要维修或更换部件, 您有两种选择:

- 您可以简便地更换电脑的许多客户可更换零件。这是最快的维修方法,通常我 们在几天之内即可将零件直接送达您的家里或公司。(并非所有国家/地区都提 供此选项。)
- 如果确实需要维修,HP 客户服务中心将安排专人负责修理您的电脑。

这些服务限于保修期内。

在《HP *全球有限保修和技术支持》*指南中, 还描述了本保修的一些限制和除外条 款(以及一些重要细节)。

#### 升级您的硬件之前

您想要进行的任何硬件升级,都必须在您完全设置好您的新电脑之后进行。请参阅 本指南开头部分的设置说明以获得有关设置的帮助。如果您在系统安装和开机过程 中遇到困难,可立即与本指南前文所述的 HP 客户服务中心联系,HP 客户代表会 设法帮助您解决问题。这是升级系统之前您必须执行的事项。

撕开电脑背面的安全封条,即意味着您确认在试图升级系统之前电脑工作正常。在 当地法律允许的范围内,一旦安全封条破损,您的电脑将按照《*HP* 全球有限保修 和技术支持》中所列的条款和条件享受服务。

# 推动改变的力量

感谢您购买这款 HP 产品。HP 致力于生产世界上最优质、最高效、最易用的电脑。HP 在设计 这款产品时,致力于体现环保理念。不过,要进一步降低其对环境的影响, 我们还需要您的帮助。

让我们一起努力吧!一切都将不同。

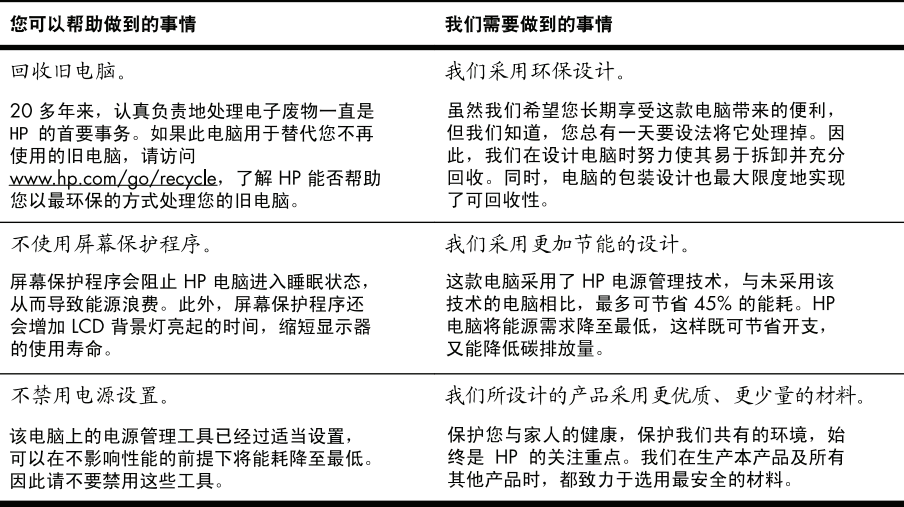

Printed in

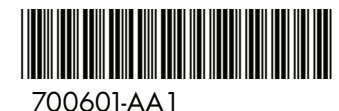